**B/Graph** e======

Mit Basic-Boot laden. Es erscheint:

Select Printer Type 

Hier muss man seinen Druckertyp auswaehlen. Es stehen 5 Druckertreiber zur Auswahl. Danach erscheint:

Main Menue

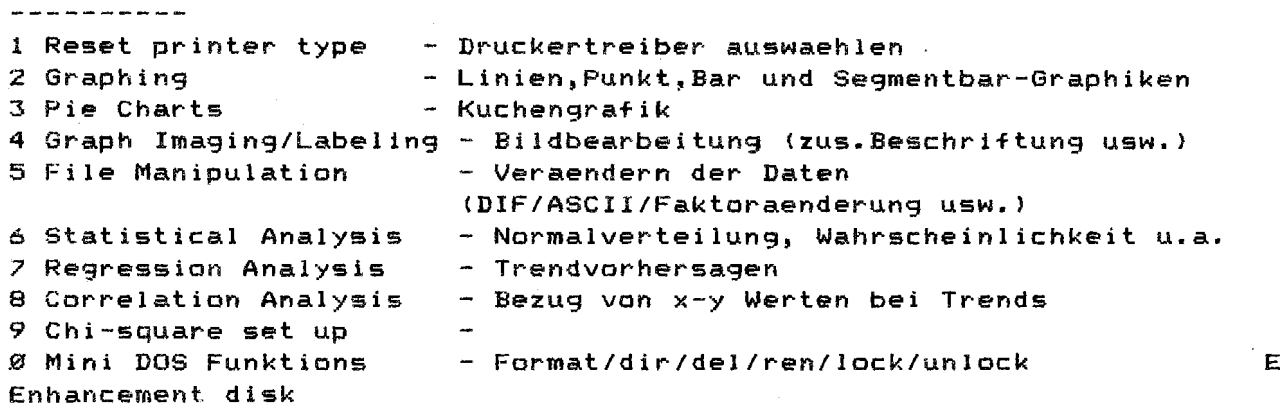

Die wichtigsten Menuepunkte sind 2 und 3, nur hier werden die Graphiken gezeichnet. Es erscheint folgendes Untermenue:

Graphing (Pie Charts) C Create a new graph - Einen neuen Graph erstellen. Werte von Hand eingeben. U Update current file - Aendern eines vorhandenen Files (Werte) D Display a data file - Laden eines Files mit Data-Werten (DIF) R Redisplay current graph- Wiederanzeigen des Graphen S Save graph data to disk- Abspeichern der Bildwerte I Image current graph.. - Abspeichern des Bildes A Alter graph Labels - Aendern der Bezeichnungen E Exit - Zurueck ins Main Menue

Zum Erstellen des Bildes werden verschiedenen Fragen gestellt. Von der Ueberschrift, Nr.des Graphen, Einteilung in Monate/Wochen/usw. der Anzahl der Faktoren (max 3) bis zu den Namen der Werte (Labels) und den Werten selbst, falls man keine Daten eingelesen hat.

Nun kann man die Art der Darstellung waehlen. Punkt- Linien-Bar (Saeulen) - Segmentbar (3d-Saulen) sind bei Graphing moeglich.

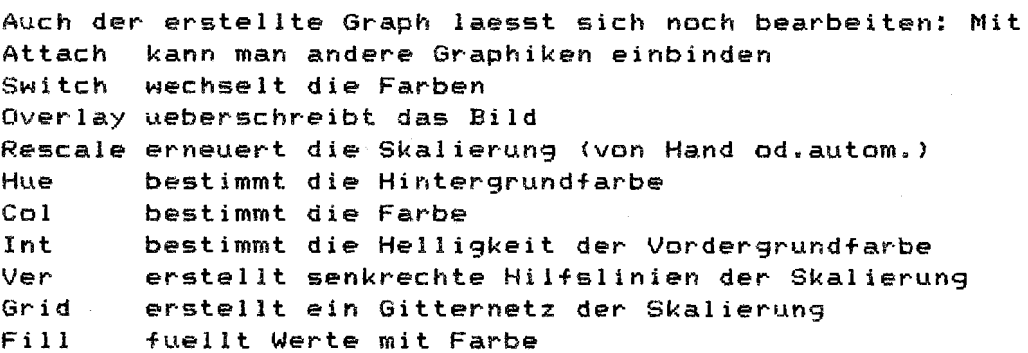

**Mit SELECT werden auf einem 2.Bildschirm die einzelnen Werte auf gel istet. Mit START laesst sich der Graph ausdrucken Mit OPTION kommt man wieder ins Main Menue und kann den Graph abspeichet-n.** 

4 Graph Imaging Labeling

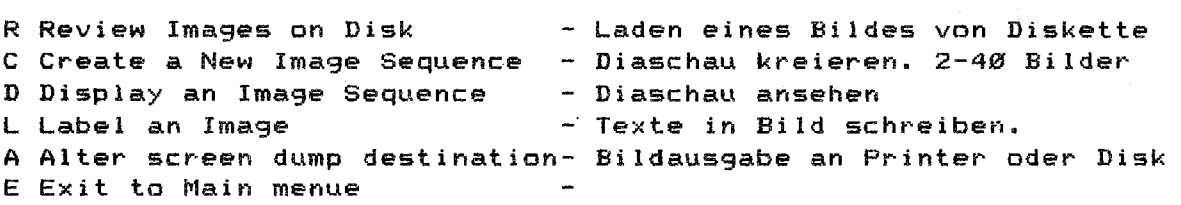

**Hier kann man seine eigene Diashow, also eine beliebige Sequence von**  Bilder (2 bis 40 Stueck), im einer bestimmbaren Zeitfolge kreieren. **Zusaetzliche Schriften lassen sich in 4 Groessen in das Bild an beliebiger Stelle einfuegen.** 

**Um Werte aus anderen Programmen wie Visicalc oder Syncalc zu uebernehrnen, rnuessen diese als DIF-Datei abgespeichert sein.**